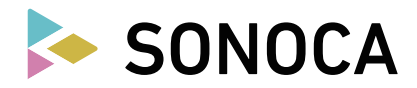

## **How to download songs**

## **STEP1 : SONOCA user registration**

- 1.1 Access the SONOCA webpage (**https://sonoca.net/download**)
- 1.2 From **[Sign up]**, complete listener registration by following the instructions.

## **STEP2 : Enter the serial code**

- 2.1 Enter the serial code that is written on the back of the SONOCA card, then select **[Next]**
- 2.2 Select **[OK]** after the track information is displayed
- 2.3 Click on the App Store icon displayed on the confirmation screen to install the SONOCA app on your device

## **STEP3 : Download track(s)**

- 3.1 Start your SONOCA app
- 3.2 Login with your account information you have registered with in STEP1
- 3.3 Select **[Download]** from the menu (the top left corner of the screen)
- 3.4 Select the track(s) you want to download
- 3.5 Click **[Download]** on the download screen

**SONOCA, which contains high-resolution sound files, allows you to download FLAC files with high-resolution specifications for PCs. For smartphones, the files will be downloaded in a MP3 format.**

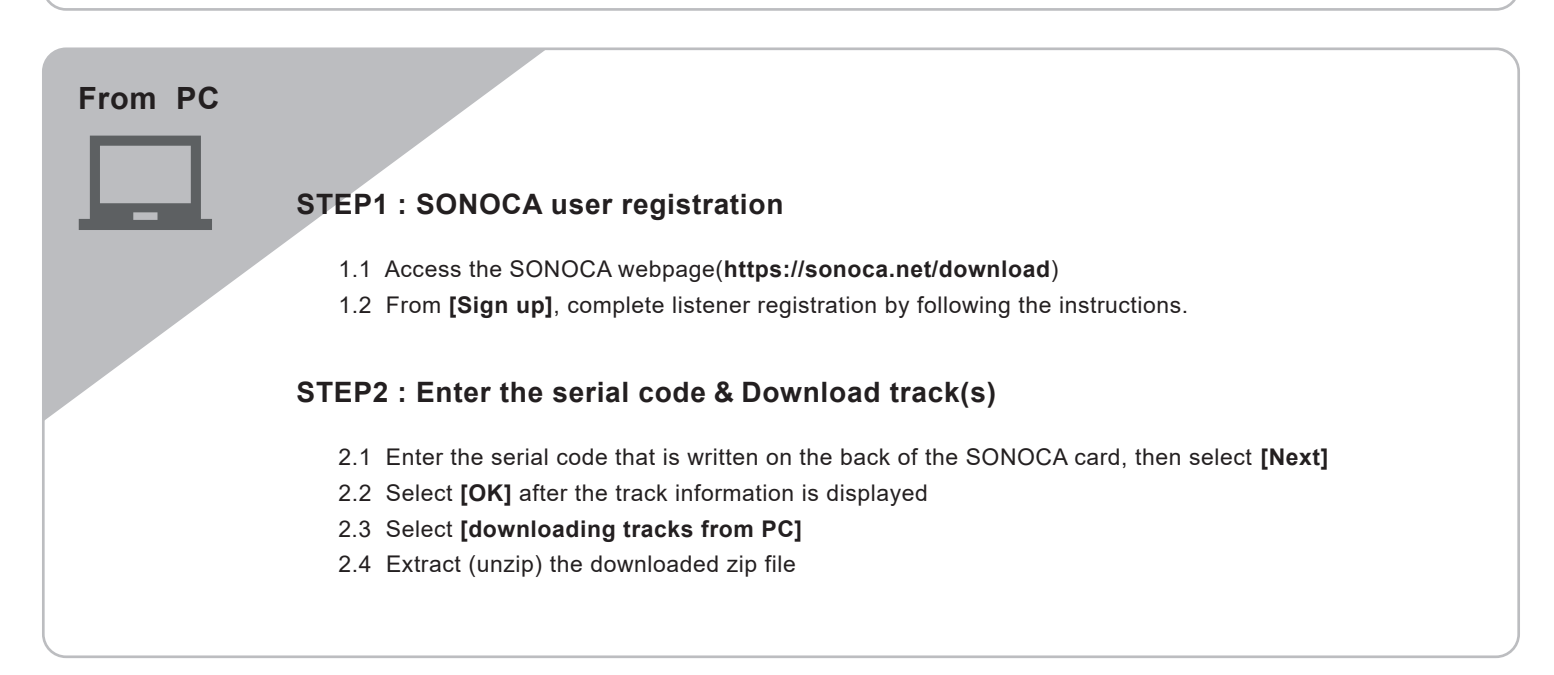